# **Инструкция для начинающих по эксплуатации** *Microinvest* **Склад Pro Light Ресторан**

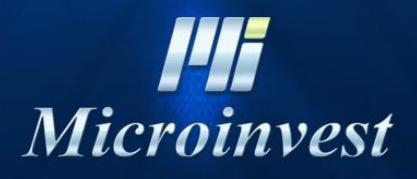

2015

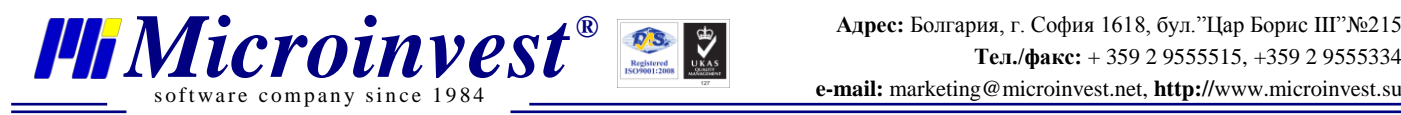

# **Содержание**

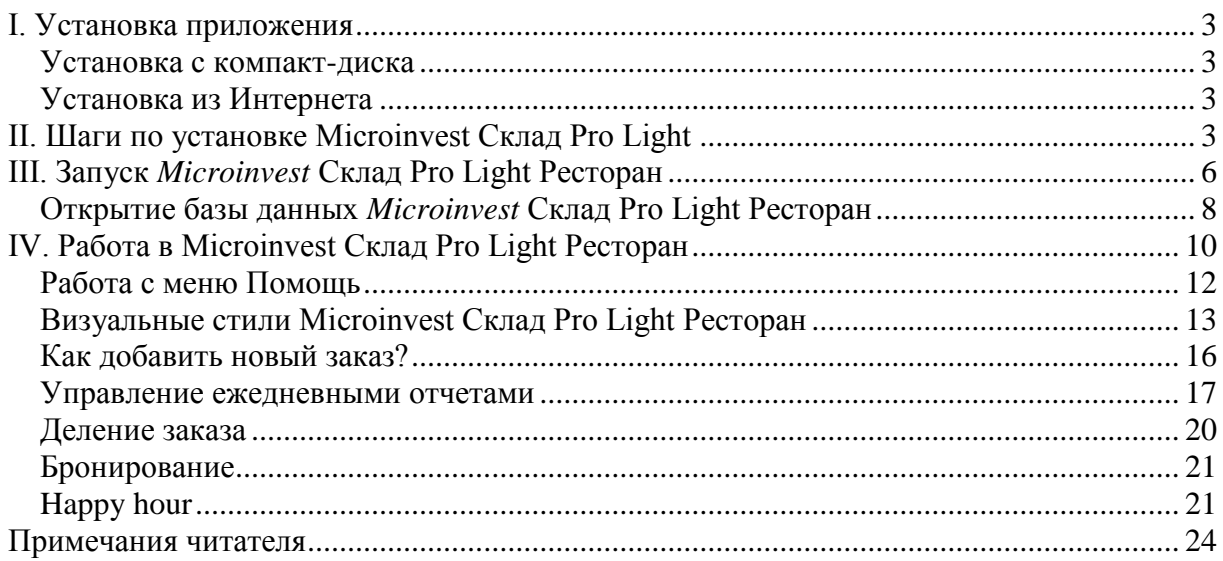

#### <span id="page-2-0"></span>**I. Установка приложения**

s of tware company since 1984

В ходе первоначальной установки продукта, приложение "распознает" компьютерную систему, на которой оно будет работать и конфигурирует свои настройки. Проверяются память, процессор и дисковое пространство, а также наличие локальной сети, принтера и других периферийных устройств. В целях облегчения процедуры, необходимо, чтобы:

- Операционная система MS Windows была стабильной;
- Формат даты должен быть дд.мм.гггг.

Приложение можно установить с диска, либо скачав установочный файл напрямую с нашего сайта **[http://www.microinvest.su](http://www.microinvest.su/)**

#### **Установка с компакт-диска**

<span id="page-2-1"></span>Вставьте компакт-диск, содержащий *Microinvest* **Склад Pro** в дисковод компьютера. Подождите, пока загрузится установочный файл. Появится окно со списком продуктов.

**Примечание:** Если установочный файл не загрузился в течение 30 секунд после запуска диска, вы должны выбрать CD-ROM и запустить Autorun.exe или перейти в папку "Продукты" и выбрать приложение, которое вы хотите установить.

- **1.** Процесс установки состоит из 3 этапов:
	- Проверка системы и установка необходимых дополнительных приложений (*Microsoft.NET Framework, Crystal Reports, Windows Installer*);
	- Выбор рабочей директории;
	- Копирование файлов в рабочую директорию.

**2.** После завершения установки, последнее окно содержит опцию для запуска приложения.

#### **Установка из Интернета**

<span id="page-2-2"></span>Зайдите на сайт **[http://www.microinvest.su](http://www.microinvest.su/)** и перейдите на страницу продукта *Microinvest* **Склад Pro**. Нажмите на кнопку "**Скачать**".

**1.** Установочный файл будет сохранен на вашем компьютере.

**2.** Процесс установки состоит из 3 этапов:

- Проверка системы и установка необходимых дополнительных приложений (*Microsoft.NET Framework, Crystal Reports, Windows Installer*);
- Выбор рабочей директории;
- Копирование файлов в рабочую директорию.

Пожалуйста, обратите внимание, что приложение *Microinvest* **Склад Pro** может быть скачано и установлено на бесплатный пробный период до 60 дней, после чего будет необходимо приобрести лицензионный ключ, чтобы продолжить работу с приложением.

<span id="page-2-3"></span>**II. Шаги по установке Microinvest Склад Pro Light**

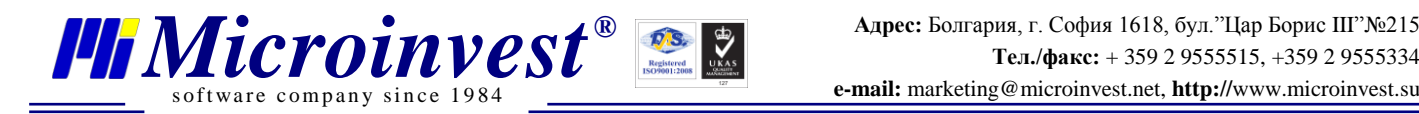

**1.** Выберите язык для работы с программой, после чего нажмите **OK**.

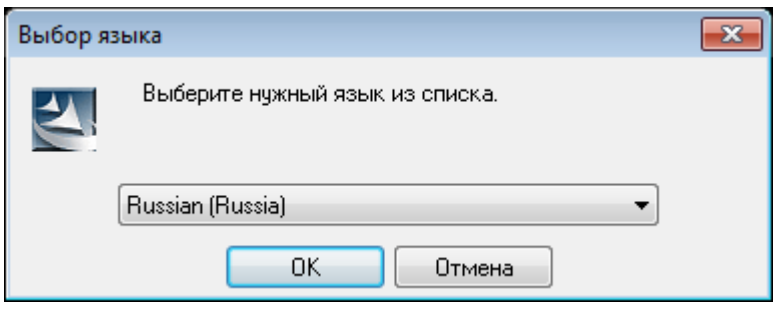

**2.** В запустившемся окне Мастер установки, нажмите кнопку **Далее**.

**3.** Внимательно ознакомьтесь с лицензионным соглашением и подтвердите, что вы со всем согласны. После чего нажмите кнопку **Далее**.

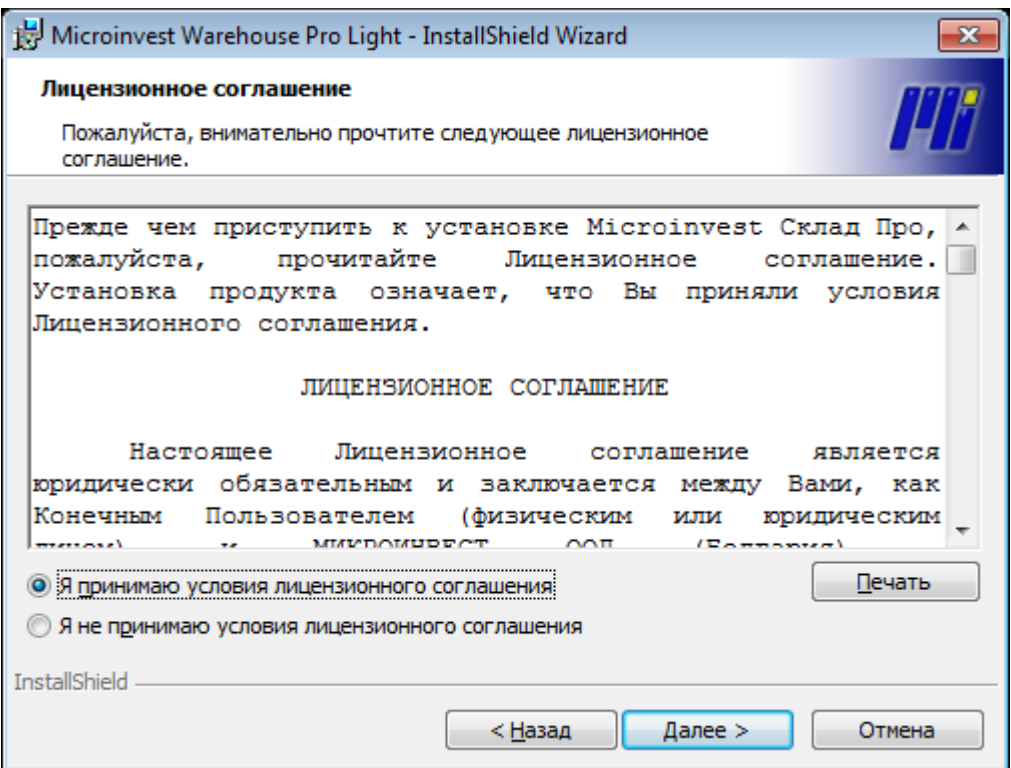

**4.**По умолчанию, программа *Microinvest* **Склад Pro Light** будет установлена в папке **Program Files**. Если вы хотите выбрать другую папку, укажите путь к ней с помощью кнопки **Изменить**.

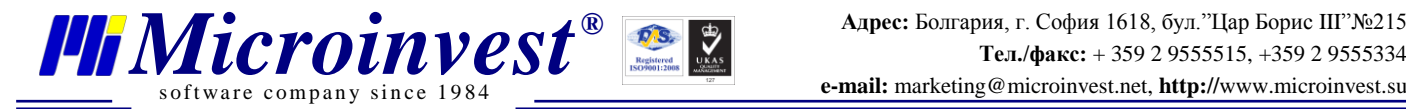

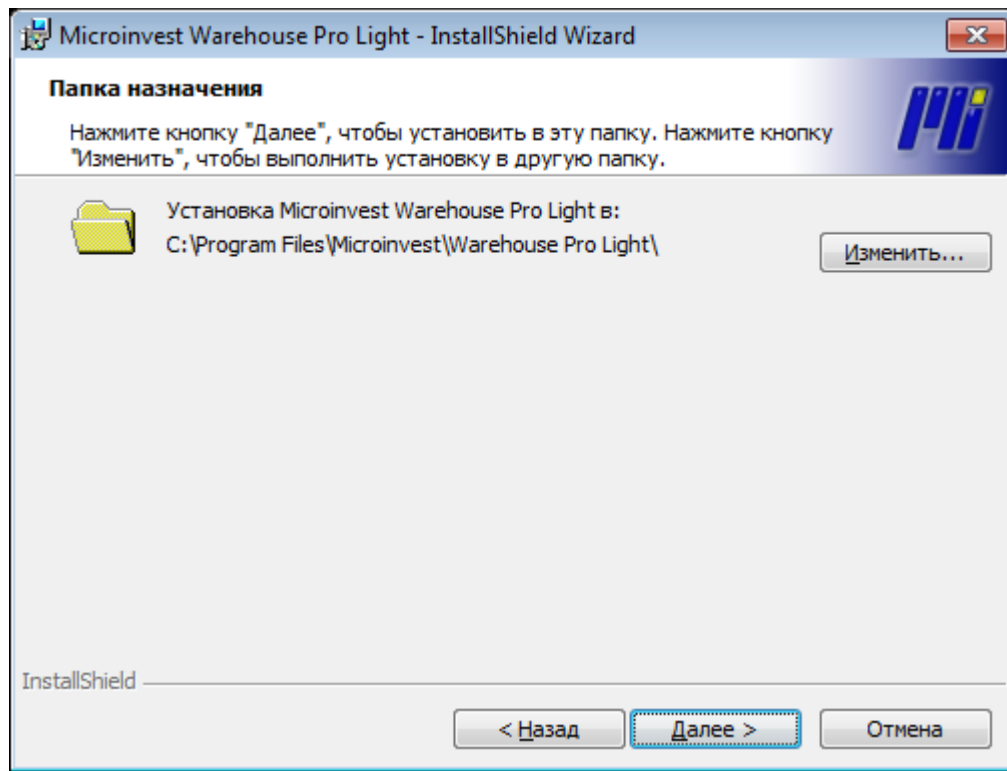

**5.**Чтобы начать процесс инсталляции, нажмите кнопку **Установить.**

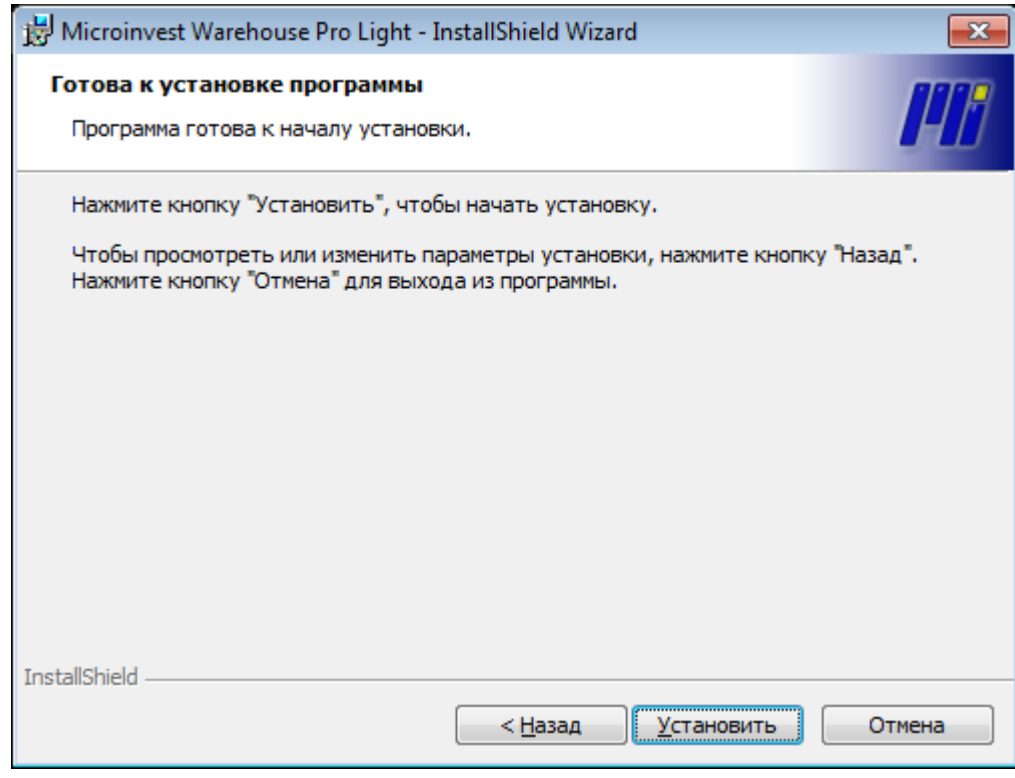

**6.**После того, как установка завершена, нажмите кнопку **Готово**.

**7.**Запустите приложение с помощью следующего ярлыка на рабочем столе.

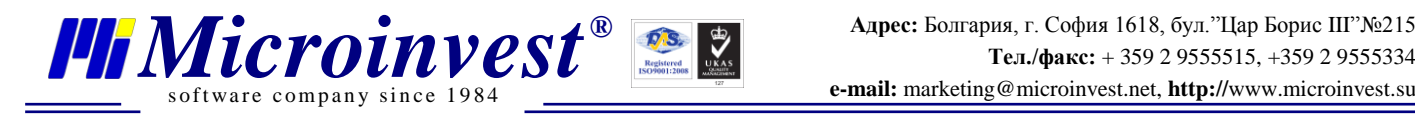

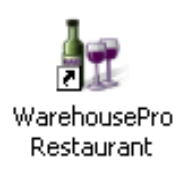

### <span id="page-5-0"></span>**III. Запуск** *Microinvest* **Склад Pro Light Ресторан**

#### **Важное примечание!**

*Microinvest* **Склад Pro Light** (фронт-офисное приложение) работает только в тандеме с программой *Microinvest* **Склад Pro**, которая выполняет все функции бэк-офиса. Рекомендуем ознакомиться с кратким руководством по использованию *Microinvest* **Склад Pro** прежде, чем перейти к работе с фронт-офисом. *Microinvest* **Склад Pro Light** не может работать независимо, он не создает собственную базу данных, а использует базу данных, предварительно созданную в *Microinvest* **Склад Pro**.

При первом запуске программы *Microinvest* **Склад Pro Light Ресторан**, автоматически проверяется соединение с базой данных *Microinvest* **Склад Pro**. Для того чтобы начать работу в программе, необходимо выполнить шесть условий в бэк-офисе *Microinvest* **Склад Pro**. Выполнение этих условий проверяется при запуске ресторанного модуля, каждое отмечается на экране зеленой галочкой. Если имеется проблема, условие будет отмечено красным крестиком. Все проблемы, возникшие при запуске ресторанного модуля, устраняются в *Microinvest* **Склад Pro** (бэк-офисе).

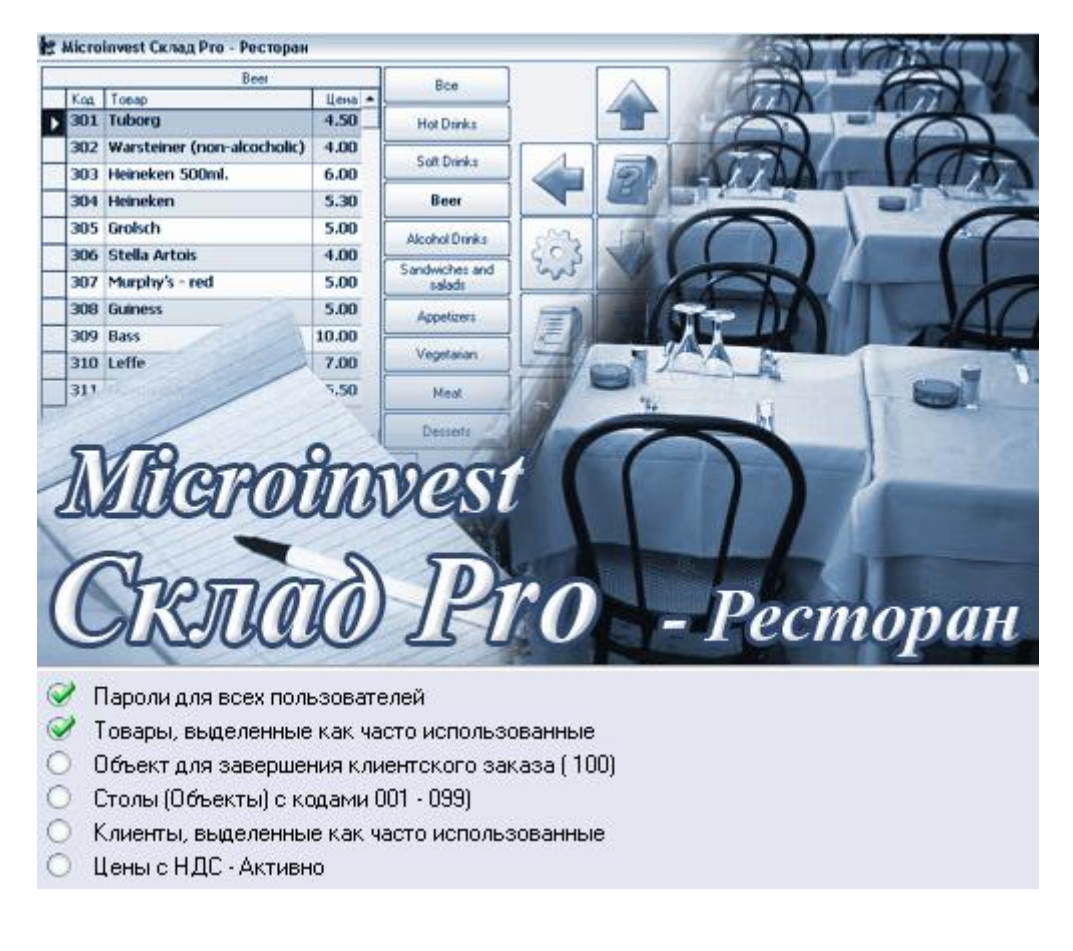

**ВНИМАНИЕ: Все действия надо выполнить в бэк-офисе –** *Microinvest* **Склад Pro!**

#### *[www.microinvest.s](http://www.microinvest.net/)u* 6

Ниже перечислены параметры, исполнение которых требует *Microinvest* **Склад Pro Light Ресторан** при запуске (см. рисунок выше):

of tware company since  $1984$ 

**Условие 1**: *Пароли для всех пользователей*. Для каждого введенного пользователя (официанта) должны быть заданы пароли – создать как минимум одного пользователя с присвоенным уникальным паролем (пароль может содержать только цифры).

**Шаги**: Меню **Редакция => Пользователи => Новый**, ввести имя пользователя и пароль. В строке **Состояние** выбрать «Пользователь используется часто, выводится на первом месте». Для записи информации нажмите кнопку **Сохранить**.

**Условие 2**: *Товары, выделенные как часто использованные.* Товары, которые будут использоваться в *Microinvest* **Склад Pro Light Ресторан**, необходимо отметить как «часто используемые» и разделить по группам.

**Шаги***:* Меню **Редакция => Товары**. Выберите конкретный товар и нажмите **Изменить**. В строке **Состояние** выбрать «Товар используется часто, выводится на первом месте». Во вкладке **Группы** создать новую группу, или использовать уже существующую. Для записи информации нажмите кнопку **Сохранить**.

**Условие 3**: *Объект для завершения клиентского заказа (100)*. Объект для завершения клиентского заказа с кодом 100 – **это платежный центр ресторанного модуля**. Если у вас большой ресторан с несколькими платежными центрами, вы можете создать второй центр с кодом 200, или третий с кодом 300 и т.д.

**Шаги**: Меню **Редакция => Объекты** => **Новый**, укажите код объекта 100. В строке **Состояние** выбрать «Объект используется часто, выводится на первом месте». Сохраните всю информацию.

**Условие 4**: *Столы (Объекты) с кодами 001 - 099* . Определение столов (объектов) в вашем ресторане. Все столы (объекты), относящиеся к первому платежному центру (код 100, описано в предыдущем условии), создаются с новыми кодами 1, 2, 3, …. 99. Если вы хотите создать другие объекты в ресторане (второй этаж, например), то необходимо сначала создать новый платежный центр с кодом 200, и каждый стол в этом объекте будет с кодом от 101 по 199.

**Шаги**: Меню **Редакция => Объекты** => **Новый**, присвойте коды от 1 до 99. Чаще всего используются имена Стол 1, Стол 2… Стол 99. В строке **Состояние** выбрать «Объект используется часто, выводится на первом месте». Сохраните всю информацию.

**Условие 5**: *Клиенты, выделенные как часто использованные*. Необходимо отметить всех клиентов, с которыми планируете работать в ресторане.

**Шаги**: Меню **Редакция => Партнеры** => **Новый**. В основной информации напишите имя партнера, а в строке **Состояние** выбрать «Партнер используется часто, выводится на первом месте». После чего перейдите во вкладку **Дополнительные сведения**, где установите **Тип** клиента. Сохраните всю информацию.

**Условие 6**: *Цены с НДС - Активно*. Необходимо данную настройку программы сделать активной.

**Шаги**: Меню **Другие => Настройки** => **Специальные**. В строке **Цены с НДС** необходимо выбрать «Активно». Сохраните всю информацию.

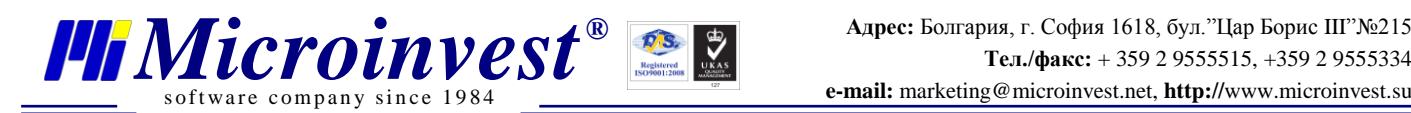

#### **Важное примечание!**

Деление заказа (описано в следующем разделе данного руководства) является обычной функцией для многих баров и ресторанов. Для возможности ее использования в ресторанном модуле, необходимо создать двух или трех клиентов в главном модуле программы (*Microinvest* Склад Pro), между которыми, впоследствии, и произвести перенос и разделение заказов и чеков.

<span id="page-7-0"></span>Запустите снова *Microinvest* **Склад Pro Light Ресторан** с помощью ярлыка на рабочем столе. Чтобы открыть основное окно программы, введите имя пользователя и пароль.

#### **Открытие базы данных** *Microinvest* **Склад Pro Light Ресторан**

**1.** Убедитесь, что *Microinvest* **Склад Pro** и база данных уже установлены и настроены.

**2.** Запустите *Microinvest* **Склад Pro Light Ресторан** с помощью ярлыка на рабочем столе.

**3.** При появлении окна с надписью «**Связь с базой данных невозможна!**», нажмите **OK**.

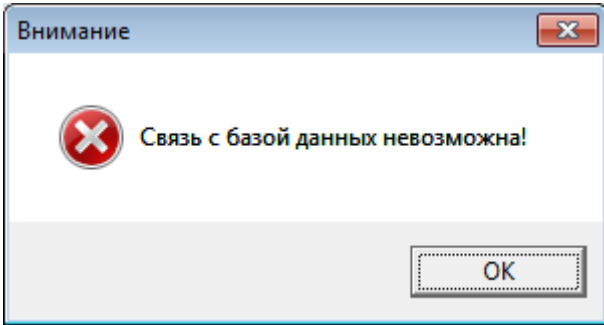

**4.** Затем появится окно с предложением «**Выйти из программы?**», нажмите **No**. На этом этапе важно выбрать именно вариант ответа **No**, т.к. Вы не желаете выйти из приложения. Если Вы нажмете **No,** откроется окно **Настроек**.

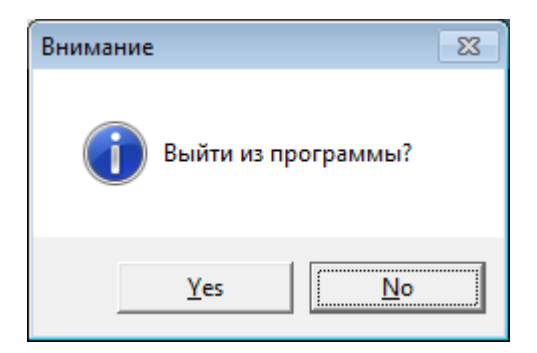

**5.** В данном окне перейдите во вкладку **Специальные** и выберите ту базу данных, которая уже предварительно создана в **Microinvest Склад Pro** и настроена для работы в ресторане (по описанным выше требованиям).

**a.** Для работы с базой данных MS Access:

- Выберите **Тип базы данных** MS Access;
- Укажите путь к базе данных в поле **Имя файла**, или нажмите кнопку обзора для указания местонахождения вашей базы данных.

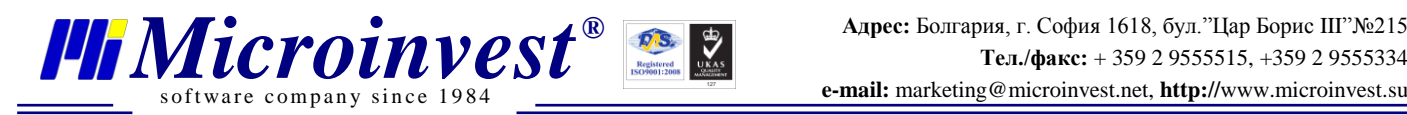

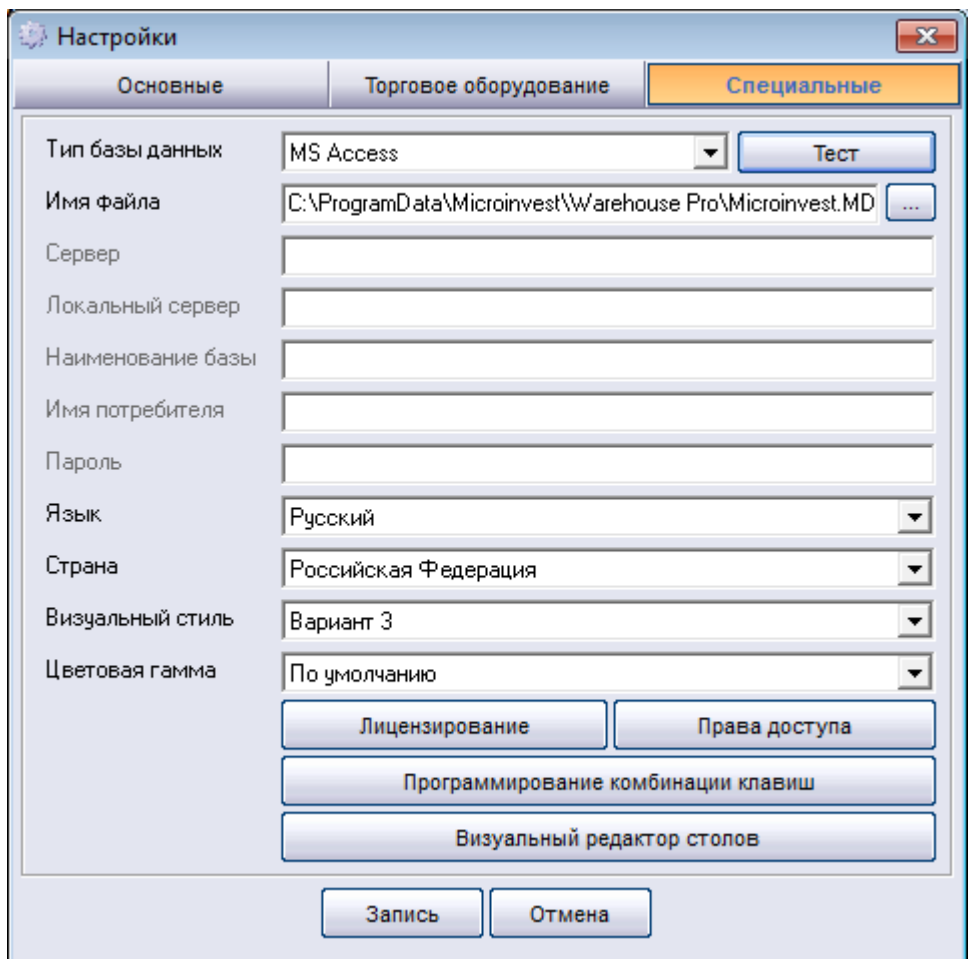

**b.** Для работы с базой данных SQL Server:

- Выберите **Тип базы данных** – MS SQL Server;

- В поле **Сервер** укажите название или IP адрес компьютера, на котором установлен SQL Server;

- В поле **Наименование базы** введите название БД или щелкните кнопку справа, чтобы выбрать существующую *(если все остальные поля внимательно заполнены)*;

- В поле **Имя потребителя** заполните имя пользователя (логин) для доступа к базе данных;

- В строке **Пароль** укажите пароль для доступа в базу данных.

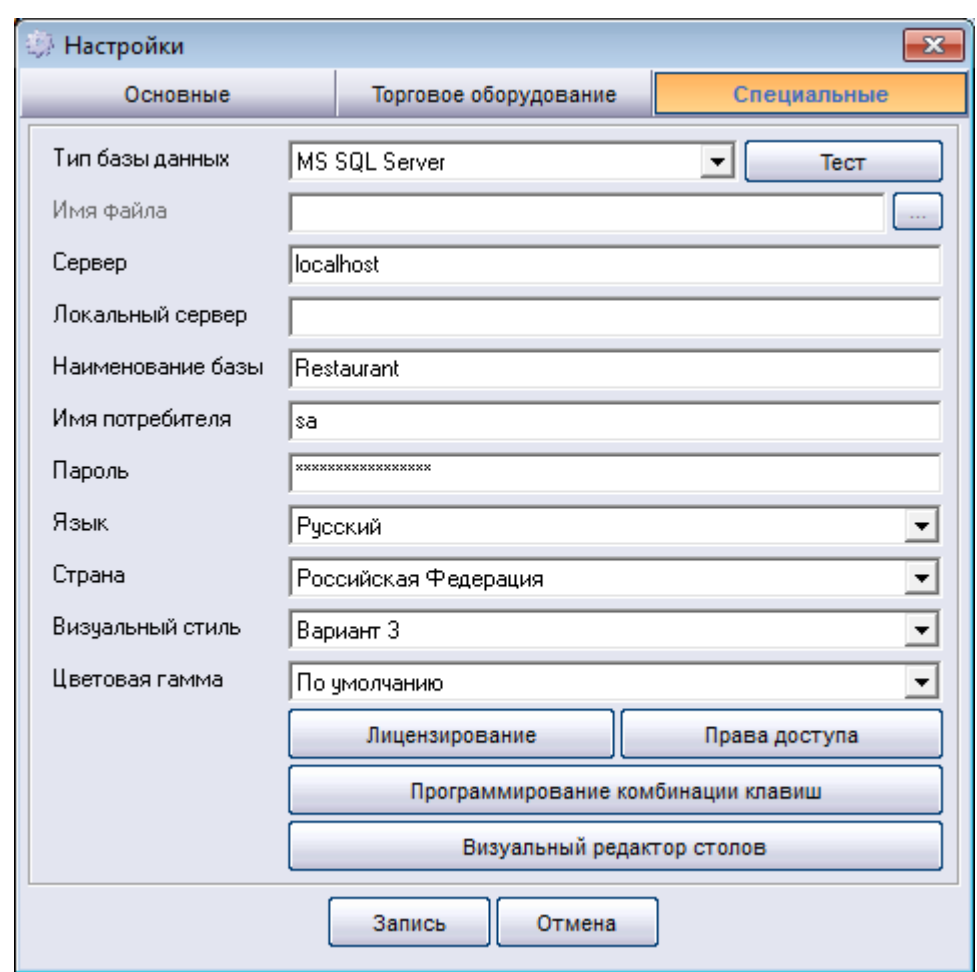

of tware company since  $1984$ 

**6.** Используйте поле **Язык** для выбора языка, на котором хотите работать.

**7.** Поле **Страна**. При указании страны, в которой будете работать, автоматически изменятся некоторые функции продукта, в соответствии с законодательством выбранного государства.

**8. Визуальный стиль** – данное приложение имеет три визуальных стиля:

 **Вариант 1** – все элементы отражаются на экране в виде списка. Ориентирован на быструю работу с помощью мыши и клавиатуры;

 **Вариант 2** – все товары будут в виде картинок. Это подходит для работы с сенсорным экраном, где пользователям нужны большие кнопки для быстрого выбора;

 **Вариант 3** – это визуальный редактор столов, использует новую передовую технологию для создания и редактирования расположения столов в ресторане.

**9.** Сохраните всю информацию с помощью кнопки **Запись**.

Настройка системы производится только при первом запуске приложения. В дальнейшем, *Microinvest* **Склад Pro Light Ресторан** будет автоматически работать с выбранной базой данных.

#### <span id="page-9-0"></span>**IV. Работа в Microinvest Склад Pro Light Ресторан**

*Microinvest* **Склад Pro Light Ресторан** имеет мощную систему параметров для настройки приложения, с учетом индивидуальных потребностей пользователя. Чтобы

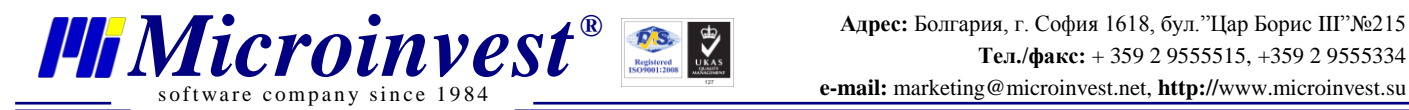

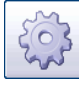

активировать настройки, нажмите на кнопку или воспользуйтесь клавишами Ctrl+S. Настройки доступны только для пользователей с уровнем доступа собственник или администратор. Пользователь с более низким уровнем не может открыть их из соображений безопасности. В окне настроек появляются все возможные параметры для изменений функций программы.

Во вкладке **Основные** вы можете изменить функции в соответствии с потребностями ресторана, определить объекты, уровень доступа, формат цен и т.д..

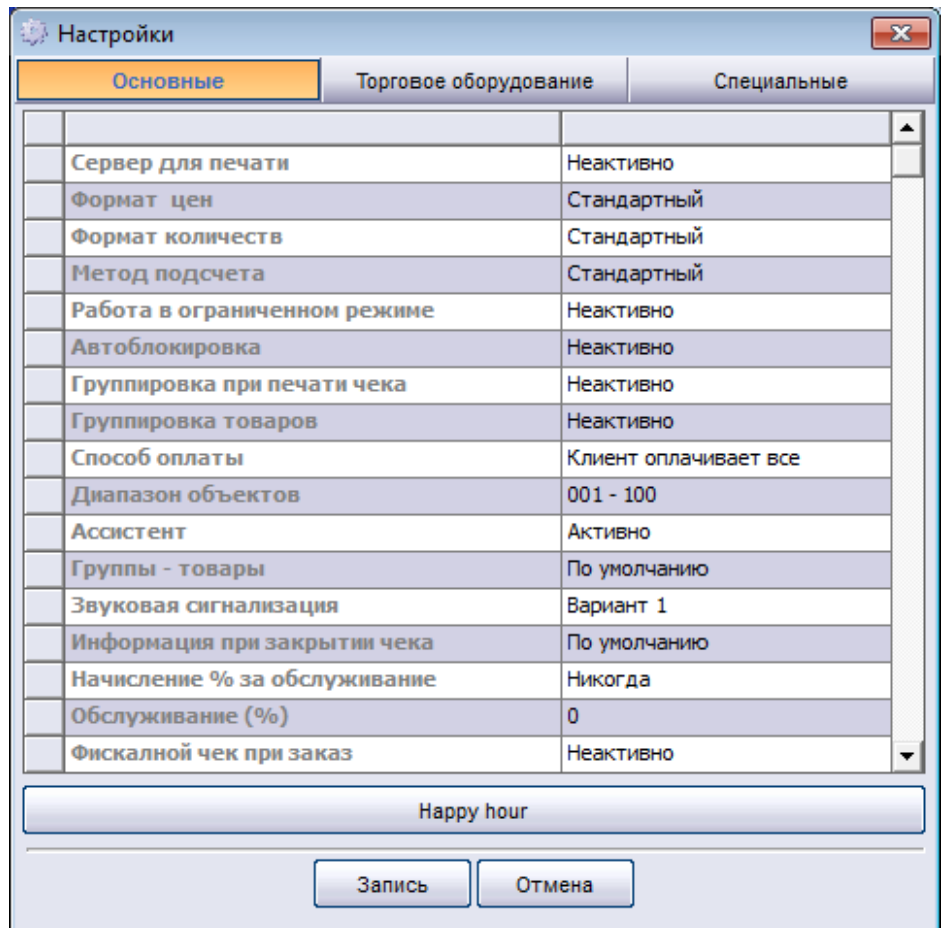

Во вкладке **Торговое оборудование** можно настраивать различные периферийные устройства, вы можете указать, что должно печататься и в каком порядке. Все драйверы включены в саму программу, и нет необходимости в их дополнительном приобретении. При выборе конкретной модели устройства, программа автоматически отображает параметры по умолчанию, установленные заводом изготовителем, которые являются обязательными для корректной работы устройства. Эти параметры могут быть изменены при необходимости.

**1.** Подключение устройства к компьютеру. Запустите *Microinvest* **Склад Pro Light Ресторан** и включите периферийные устройства.

**2.** Настройте устройства во вкладке **Торговое оборудование**.

**3.** В появившемся меню выберите модель каждого устройства и сделайте необходимые настройки по каждому из них.

**4.** Нажмите кнопку **Тест – фискальный регистратор** для проверки устройств.

**5.** Нажмите кнопку **Запись**, чтобы все изменения были сохранены и окно закрылось.

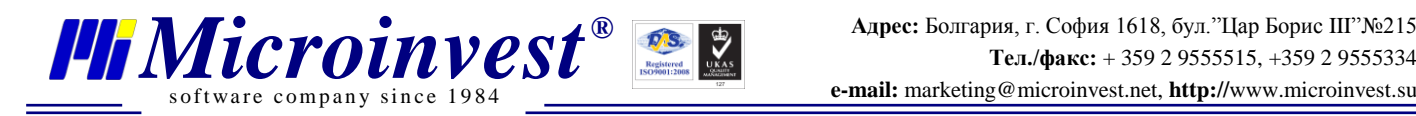

Чтобы восстановить настройки по умолчанию, нажмите кнопку **По умолчанию**.

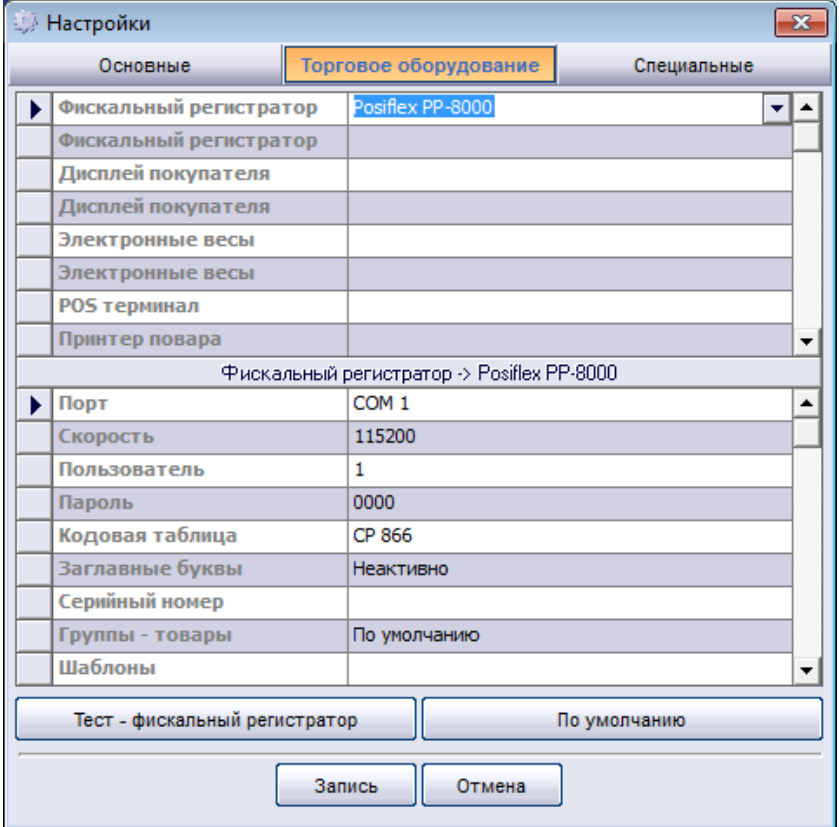

#### **Работа с меню Помощь**

<span id="page-11-0"></span>Вы можете открыть меню Помощь, нажав кнопку **F1**. Первая вкладка **Комбинации клавиш** содержит описание комбинаций «горячих клавиш» приложения:

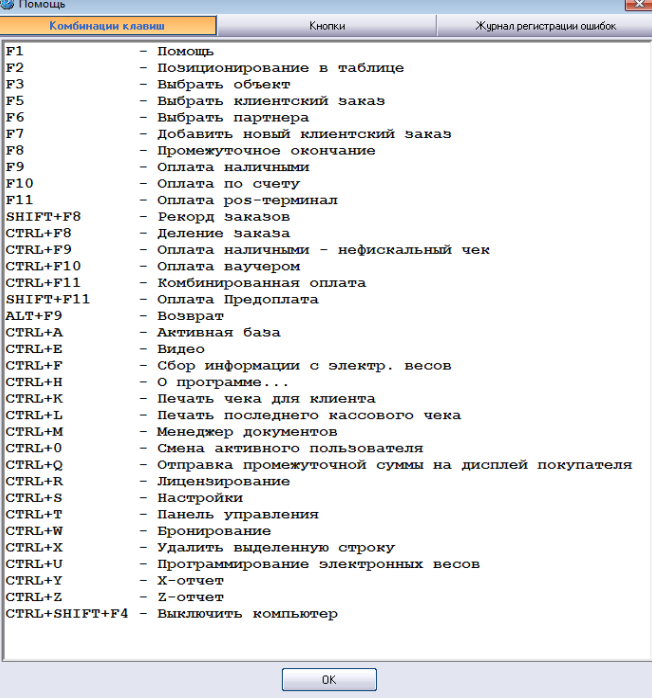

Все функции также доступны и с помощью кнопок на экране:

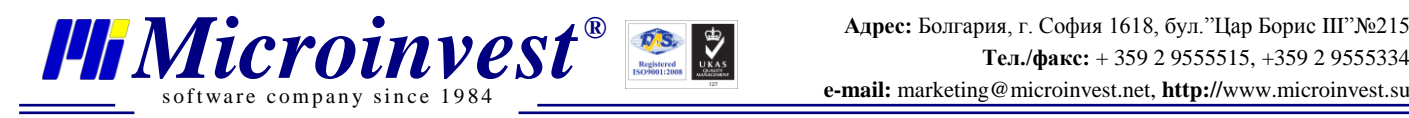

**Адрес:** Болгария, г. София 1618, бул."Цар Борис III"№215

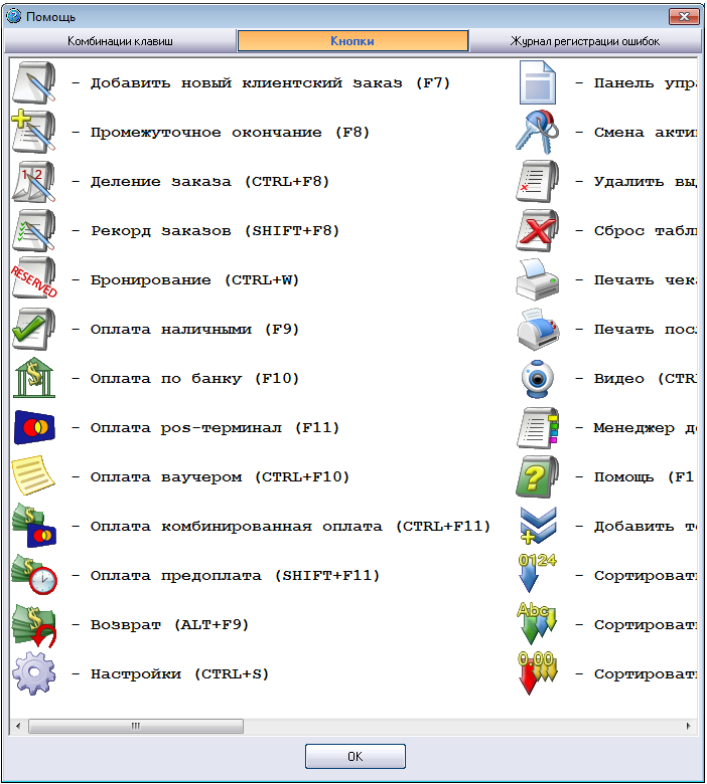

Когда приложение готово к работе, при входе пользователя в систему, активируется главное окно программы.

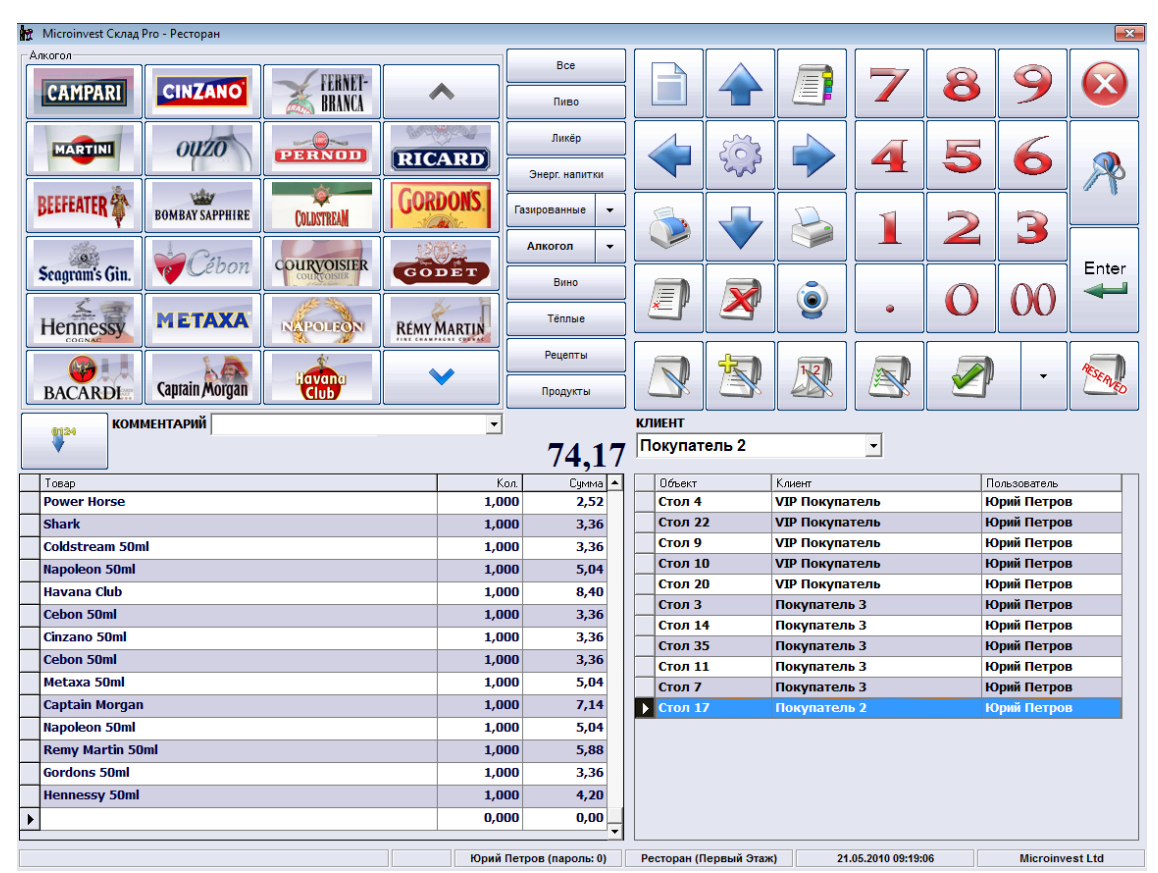

<span id="page-12-0"></span>**Визуальные стили Microinvest Склад Pro Light Ресторан**

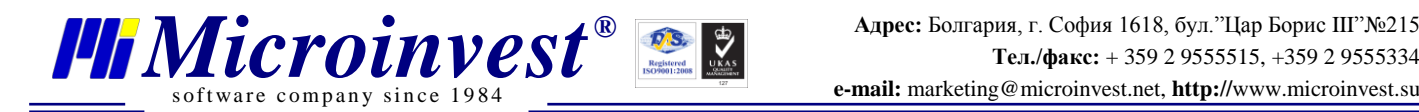

Как уже упоминалось, модуль Ресторан имеет три различных визуальных стиля. Чтобы изменить текущий стиль оформления, перейдите в **Настройки -> Специальные -> Визуальный стиль**.

#### **Визуальный стиль Вариант 1**

Этот стиль разработан для загруженных мест продажи и быстрой работы с помощью мыши и клавиатуры. Для того чтобы выбрать стол (объект) и клиента, используйте выпадающие меню **Объект** и **Клиент**.

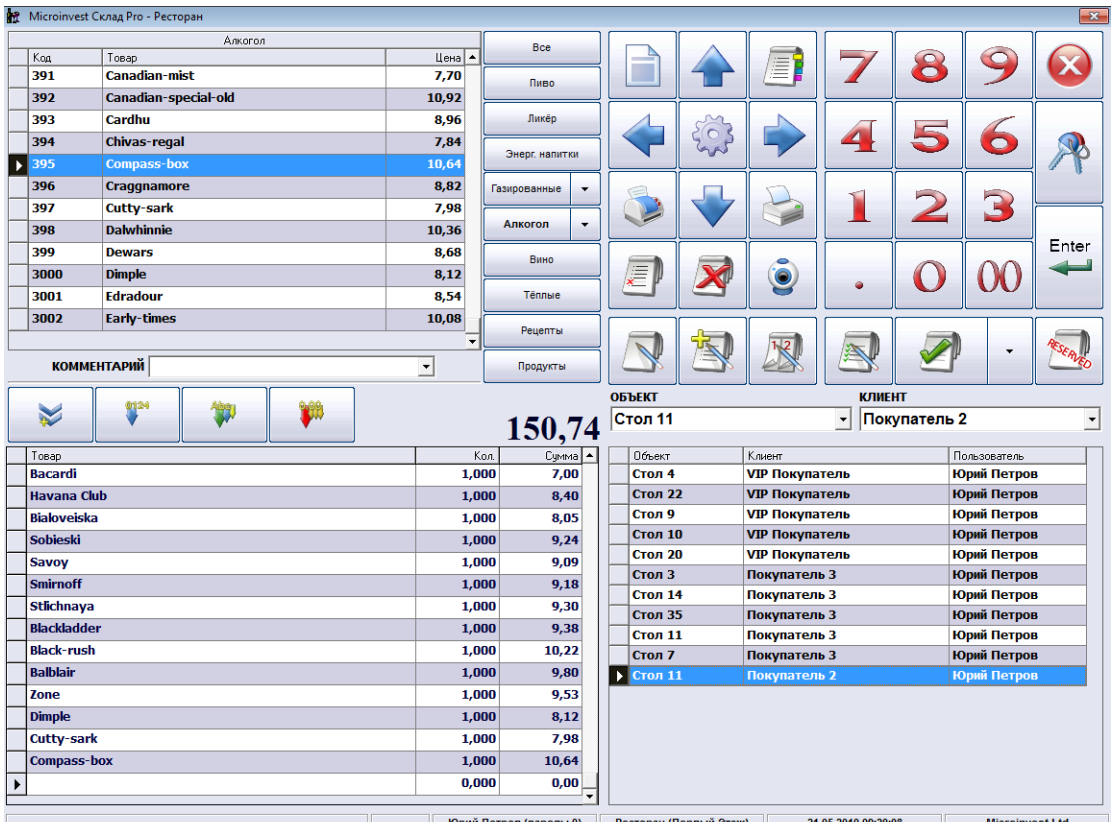

#### **Визуальный стиль Вариант 2**

Этот стиль рассчитан на работу с сенсорным экраном POS терминала. Здесь предусмотрена новая функция отображения всех товаров с использованием их изображений. Файлы с изображениями должны быть в формате .**JPG** и сохранены в подпапку **Pictures**, созданной в установочной папке *Microinvest* **Склад Pro Light Ресторан**. Обратите внимание на то, что названия JPG файлов должны совпадать с кодами соответствующих товаров. Разрешение изображений зависит от разрешения, которое позволяет Touch Screen - 800x600, 1024x768 или 1280x1024.

Папка **Pictures** также может содержать файлы с .**avi** расширением. Эта дополнительная возможность позволяет просматривать рекламные клипы, когда приложение находится в режиме ожидания (*оператор неактивен*). Это одна из тенденций в программном обеспечении ресторана, позволяет воспроизводить спонсорские, коммерческие и рекламные клипы. Рекомендуется использовать небольшой размер файлов, т.е. короткие клипы, т.к. это может повлиять на быстроту работы компьютера.

# **Адрес:** Болгария, г. София 1618, бул."Цар Борис III"№215 **TERROINVEST**<br> **EXECUTE:** TEL./ $\phi$ akc: + 359 2 9555515, +359 2 9555334<br> *Software* company since 1984<br> **PROINCES**

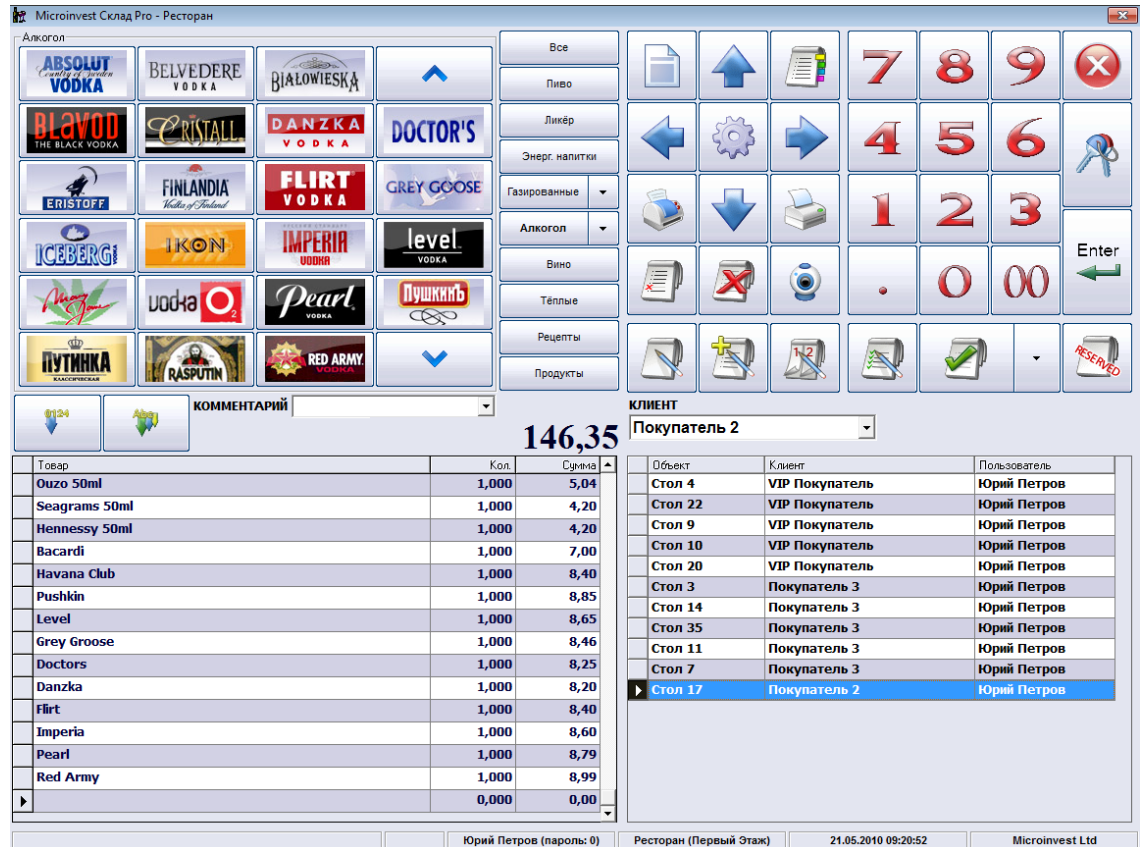

Для того чтобы добавить новый заказ в визуальном стиле 2, нажмите на кнопку

s of tware company since 1984

и выберите определенный стол. Если какой-либо стол занят, он отмечен красным

цветом.

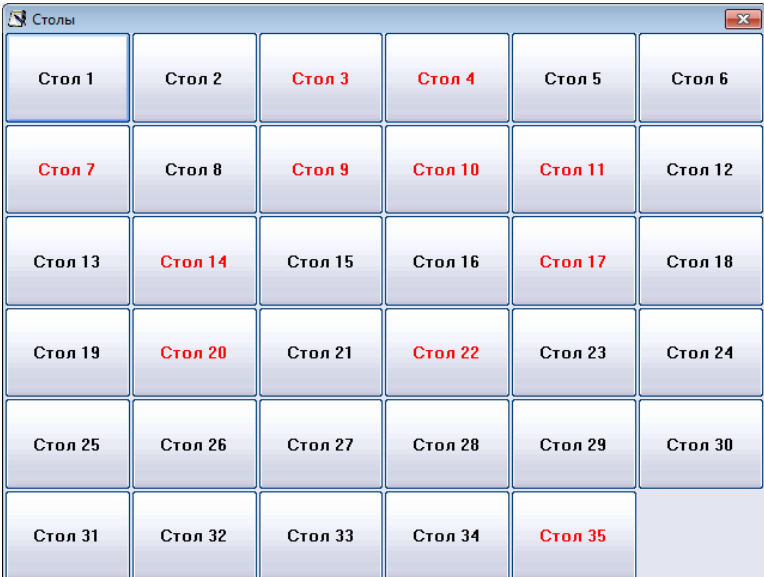

#### **Визуальный стиль Вариант 3**

Это новейшая разработка визуального стиля для *Microinvest* **Склад Pro Light Ресторан**. Это визуальный редактор столов, передовая технология для создания в ресторане

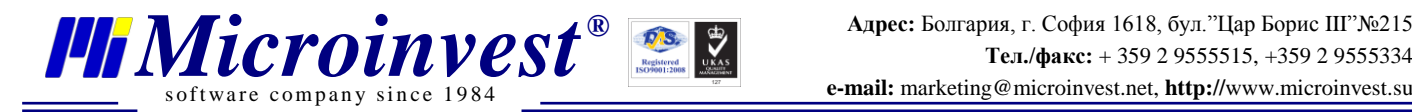

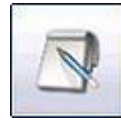

схемы расположения столов. Для того чтобы добавить заказ, нажмите кнопку . Автоматически откроется окно со схематичным расположением столов. Занятые столы отмечены красным цветом. После выбора стола, окно будет автоматически закрыто.

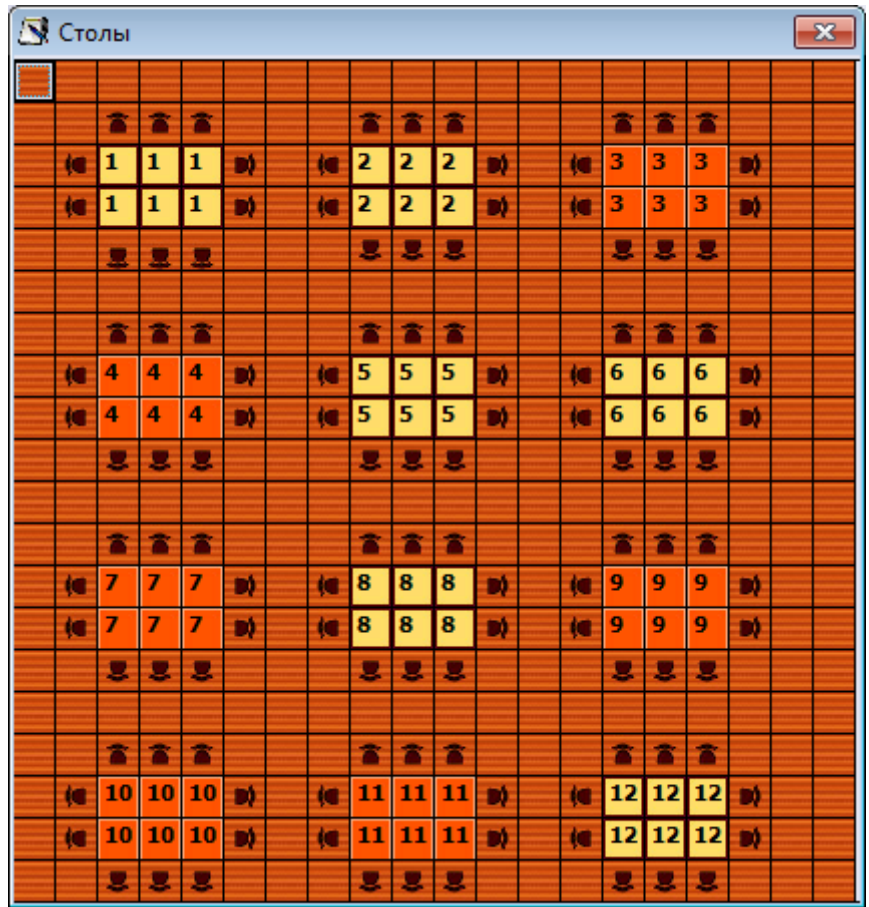

Пользователи могу создать макет ресторана, выбрав кнопку **Настройки** -> **Специальные** -> **Визуальный стиль** -> **Вариант 3**, после чего нажать кнопку **Визуальный редактор столов**. В открывшемся окне пользователь может указать размер ресторана, расположение и тип столов. Для того чтобы вставить конкретную фигуру в макет, выберите форму в вертикальном меню и в месте ее расположения в ресторане (макете) щелкните два раза мышью.

После того, как все желаемые изменения в макет ресторана внесены, сохраните его, чтобы в дальнейшем данная разметка ресторана отображалась на экране.

#### <span id="page-15-0"></span>**Как добавить новый заказ?**

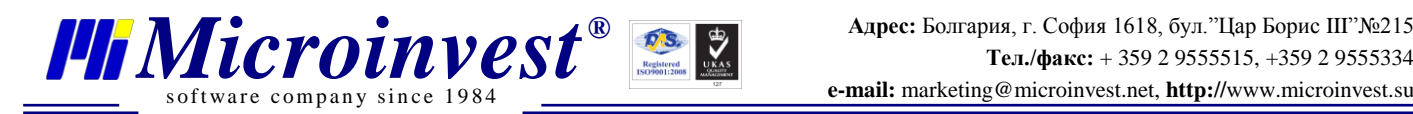

 Чтобы начать обслуживание клиентов, добавить новый заказ или выбрать товар из списка, необходимо в **Визуальном стиле 1** выбрать определенный стол из выплывающего

#### списка, а в **Визуальных стилях 2 и 3** нажать кнопку ;

- Добавить товары и их количество;
- Чтобы закрыть заказ, необходимо выбрать кнопку, соответствующую виду оплаты.

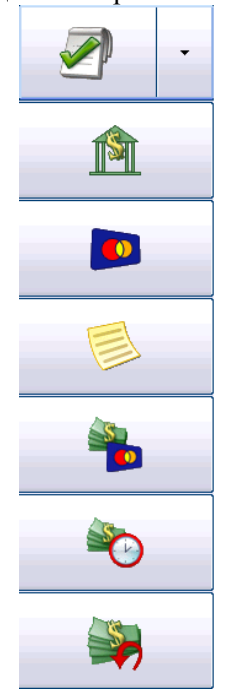

#### **Управление ежедневными отчетами**

<span id="page-16-0"></span>Из отчетов чаще всего используются в конце дня так называемые Z и X отчеты. Ниже приведены несколько советов. Для создания какого-либо отчета, зайдите в **Панель управления**

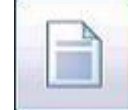

(нажатие клавиш **Ctrl+T** или кнопка ), после чего обратитесь к первой вкладке **Отчеты ККМ**. В этой закладке происходит управление различными фискальными отчетами:

- Дневной Z-отчет дает информацию по всем совершенным операциям за день с их последующим удалением;
- Дневной X-отчет дает информацию по всем совершенным операциям за день без их удаления;
- Печать ЭКЛЗ печать электронной контрольной ленты;
- Отчет за определенный период по датам краткий;
- Отчет за определенный период по датам полный;
- Отчет за определенный период с разбивкой по записям краткий;
- Отчет за определенный период с разбивкой по записям полный.

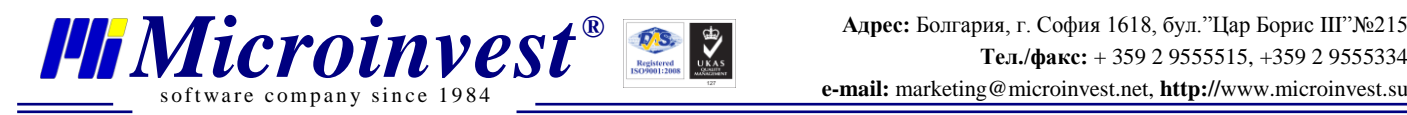

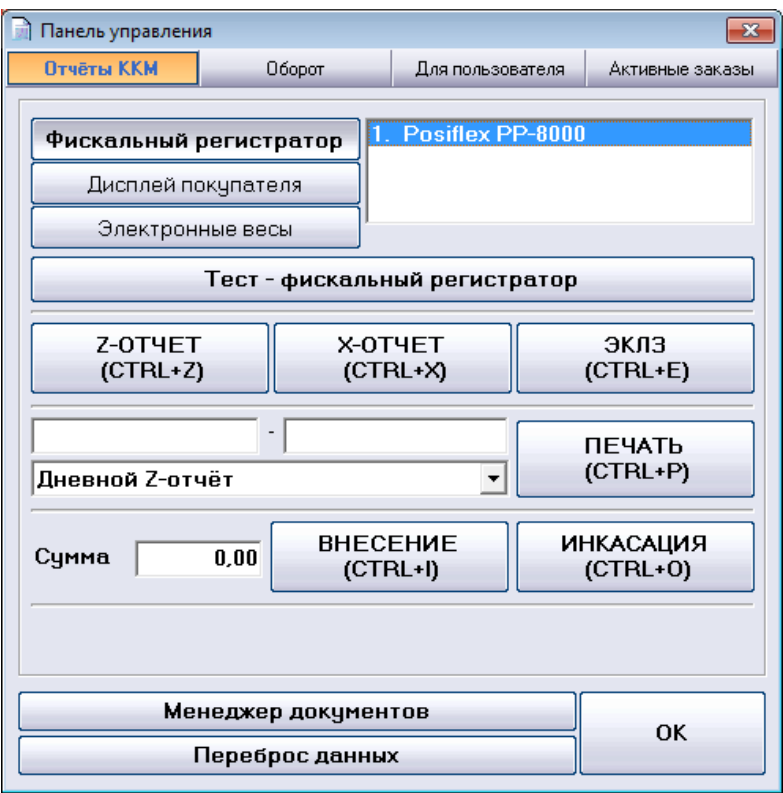

Кнопки **Внесение** (*Ctrl+I*) и **Инкассация** (*Ctrl+O*) позволяют пользователю внести денежные средства в кассу или произвести инкассацию.

Для подготовки отчета по оборотам, зайдите во вкладку **Оборот** и задайте необходимые критерии (дата, время, пользователь и устройство печати).

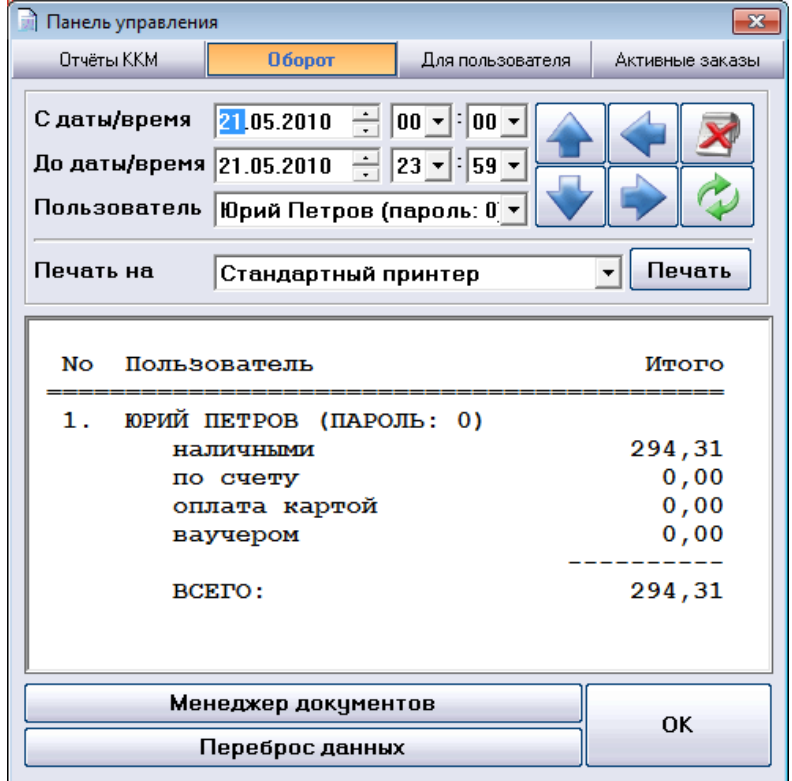

Для подготовки отчета по оборотам **Для пользователя**, выберите соответствующую вкладку и задайте критерии (дата, время, пользователь и устройство печати).

s of tware company since 1984

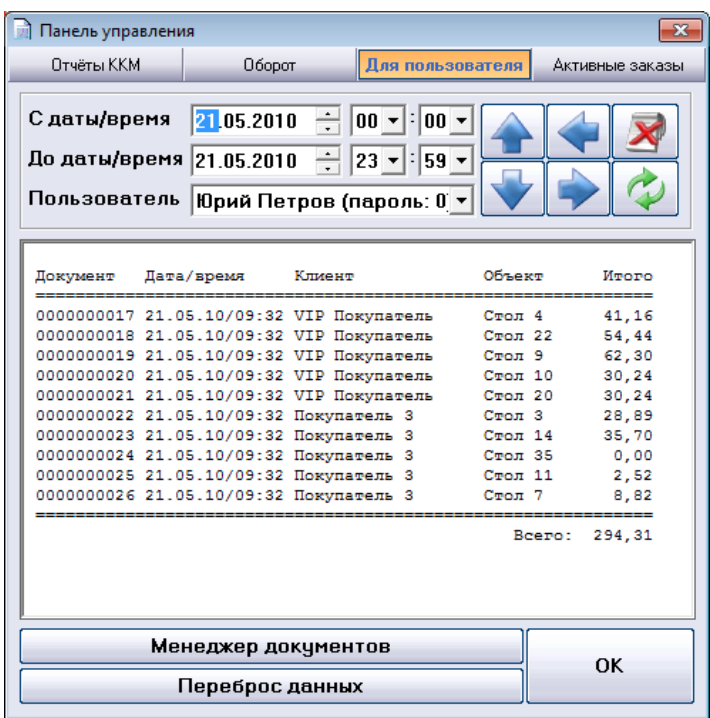

Обратите внимание на то, что все операции, созданные в *Microinvest* **Склад Pro Light Ресторан**, доступны руководителям, использующим *Microinvest* **Склад Pro**, где представлены более полные и многообразные отчеты.

В последней вкладке **Активные заказы** указаны все активные на момент заказы (с указанием номера стола, клиента, официанта и суммы Всего).

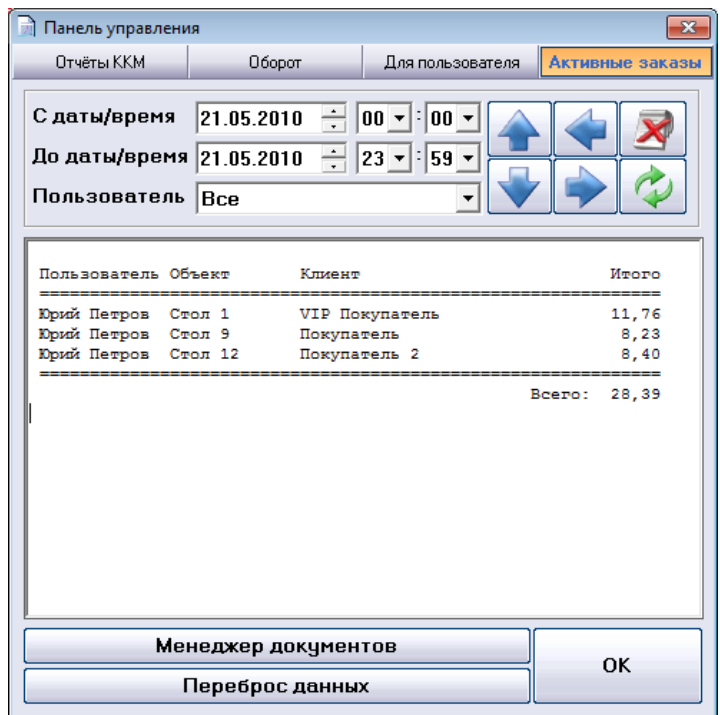

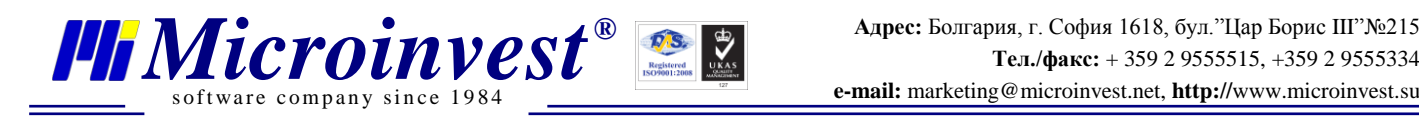

#### <span id="page-19-0"></span>**Деление заказа**

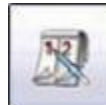

Для выполнения операции деления заказа, нажмите кнопку или комбинацию клавиш *Ctrl+F8*. Как уже упоминалось выше, в *Microinvest* **Склад Pro** должно быть

предварительно создано хотя бы два клиента, между которыми пользователь может разделить клиентский чек. В приведенном ниже примере, деление заказа происходит между «Покупателем 2» и «Покупателем 3».

Эта функция используется в случаях:

- Разделения заказа между столами, клиентами;
- Передачи заказа другому столу, клиенту, пользователю (официанту);
- Объединения двух заказов.

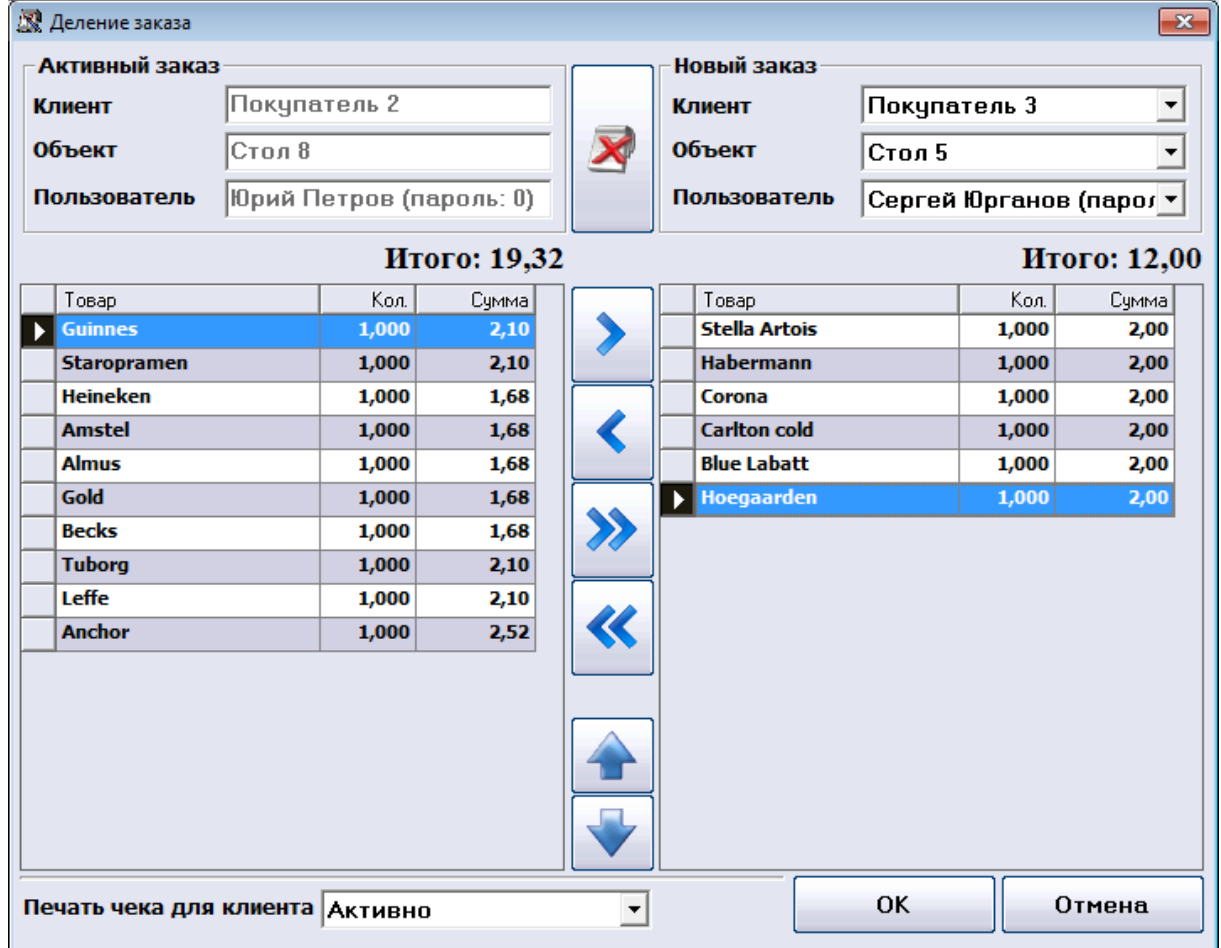

Для разделения, передачи или объединения заказов, изначально необходимо выбрать клиентов, столы и пользователей. После этого выберите необходимый товар, и с помощью

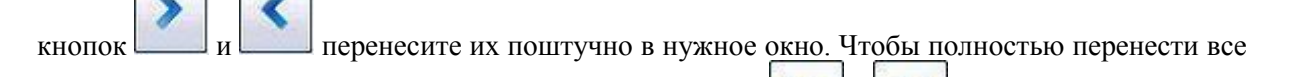

количество выбранного товара, воспользуйтесь кнопками

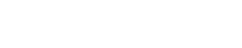

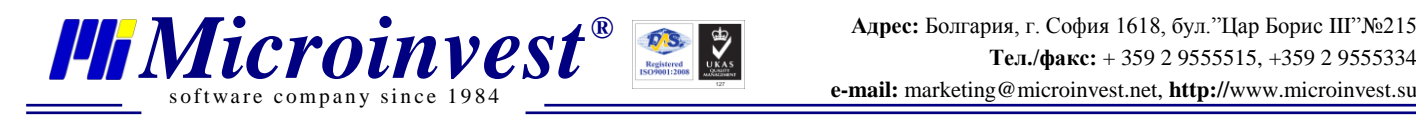

#### <span id="page-20-0"></span>**Бронирование**

В модуле Бронирование доступны следующие функции:

- Добавить новую, редактировать или удалить бронировку;
- Трансформация бронировки в активный заказ;
- Отчет по бронировкам, отфильтрованный по заданным критериям (дата и клиент);
- Отслеживание статуса всех записей бронирования.

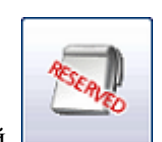

Для запуска данного модуля, воспользуйтесь кнопкой или комбинацией клавиш **Ctrl+W**.

Бронирование  $\overline{\mathbf{z}}$  $\infty$  $\mathbf{\Sigma}$ Аннулирование HoBas Редакция Даты/время  $21.05.2010 - 10$  $\mathbf{v}$  00 С даты 20.05.2010  $\overline{\phantom{a}}$ Сегодня ÷ **Объект** До даты 22.05.2010 CTon 17  $\overline{\phantom{m}}$ Схема Кол./Клиент Клиент  $\mathbf{F}$  Покупатель 2 Новый Bce  $\overline{\phantom{a}}$ **Пользовате** Все Пользователь Сергей Соколов (пароль: 0000)  $\overline{\mathbf{v}}$  $\overline{\phantom{0}}$ Примечание Сортировка Дата  $\vert \cdot \vert$ ⋤ Примечание Лата Время Объект Кол. | Клиент Пользователь Номер **Юрий Петров** 0000000001 20.05.2010  $07:00$ **VIP** CTON<sub>1</sub> 5 onnnnnnnna 21.05.2010 **Стол 17** 10:00  $\ddot{\mathbf{4}}$ Покупатель 2 Сергей 0000000005 21.05.2010 11:00 Стол 13 4 Покупатель Юрий Петров 0000000002 21.05.2010 14:00 Стол 1 10 Покупатель 2 Сергей  $\rightarrow 00000000004$ 22.05.2010 18:15 Стол 6 Покупатель 2 6 Сергей 0000000003 22.05.2010 Покупатель 20:00 Стол 1 Павел  $\overline{4}$  $< 90$  мин  $< 60$  мин.  $< 30$  мин. < 15 мин. **00 мин.**  $>15$  мин Новая - F2 / Редакция - F3 / Аннулирование - DEL / OK - ENTER / Отмена - ESC

Для того чтобы создать новую резервацию, нажмите **Новая** и введите дату, время, стол и количество клиентов, которые придут. Чтобы подтвердить бронирование, нажмите кнопку

. Чтобы данные были удалены, воспользуйтесь кнопкой .

Добавление бронировки в активный список резерваций осуществляется кнопкой

<span id="page-20-1"></span>**Happy hour**

.

*[www.microinvest.s](http://www.microinvest.net/)u* 21

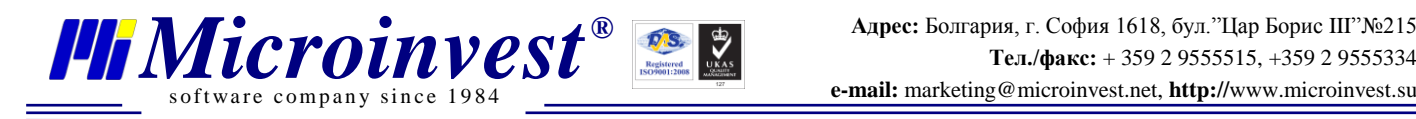

Откройте окно **Настройки** и нажмите кнопку **Happy hour**.

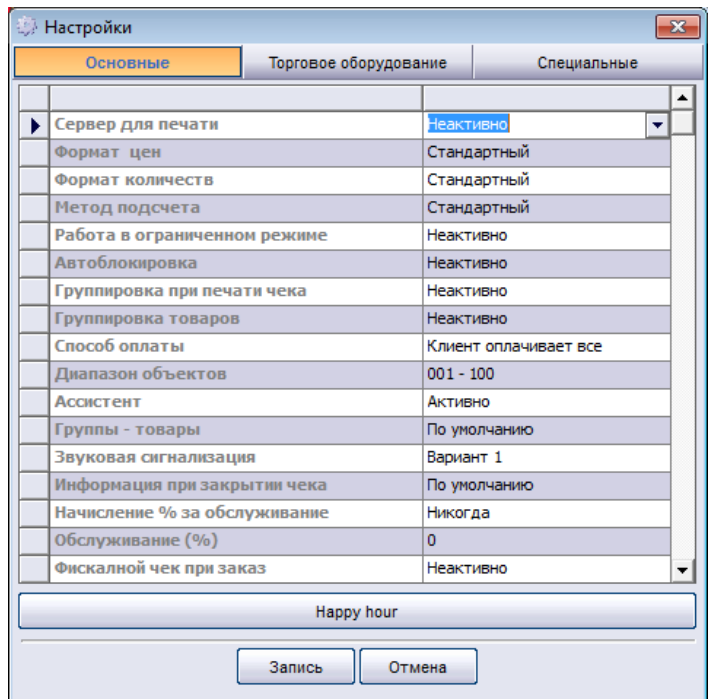

Перед вами откроется окно **Happy hour**. В нем вы можете выбрать, какие дни и часы в вашем ресторане будут Счастливыми, т.е, когда некоторые товары будут предложены по специальной цене. Для установления таких цен, необходимо определить специальные ценовые группы для клиентов, к которым данная настройка будет применяться. Это предварительно необходимо задать в бэк офисе, в системе *Microinvest* **Склад Pro**.

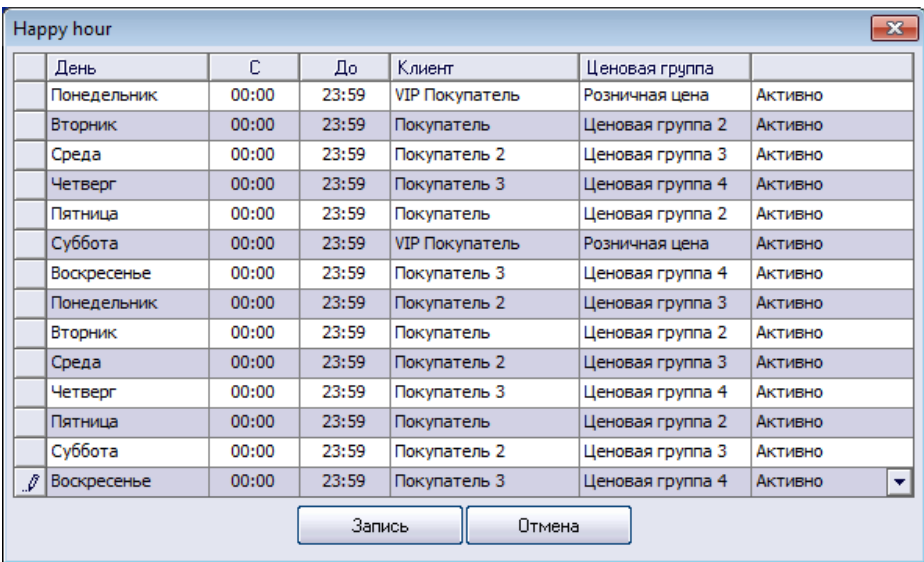

Данное руководство охватывает первые шаги по установке, настройке и по работе с системой *Microinvest* **Склад Pro Light Ресторан**. Для получения дополнительной информации, пожалуйста, связывайтесь с нами без колебаний одним из следующих способов:

- Вы можете [прислать нам электронное письмо](mailto:office@microinvest.net?subject=Запрос%20дополнительной%20информации%20по%20Microinvest%20Склад%20Pro) с конкретным вопросом;
- Вы можете использовать [Форму для запросов](http://www.microinvest.su/?LoadPage=mailsupporter.php) на нашем сайте;

Вы можете задать свои вопросы на нашем [Форуме поддержки.](http://www.microinvest.su/forum/)

Мы будем рады помочь Вам, какой способ связи Вы бы ни выбрали. Благодарим Вас за выбор *Microinvest* **Склад Pro**!

**[http://www.microinvest.su](http://www.microinvest.su/)**

<span id="page-23-0"></span>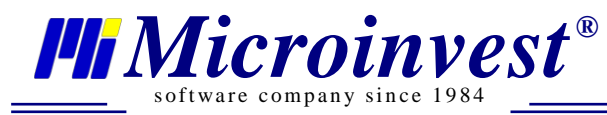

## Примечания читателя

**DAS** 

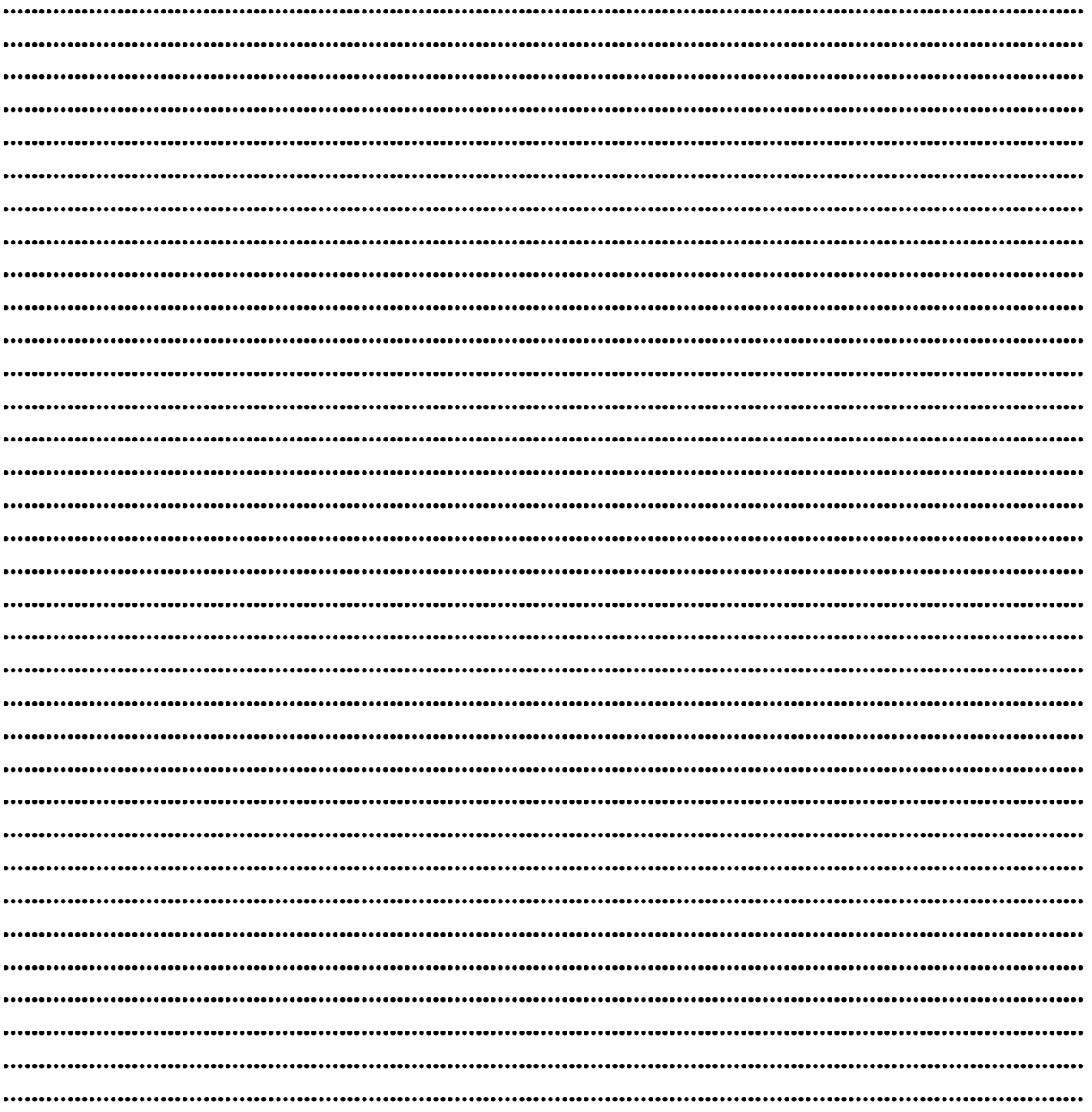

#### Контакты:

#### **Microinvest**

Болгария, 1618 София Бул. Цар Борис III, № 215, Геопланпроект Телефоны: (00 359) 2 955-55-15, 2 955-53-34 e-mail: marketing@microinvest.net База знаний *<u><b>OODYM</u> Microinvest* 

© Microinvest, 2015 г.

www.microinvest.su